# **ELEKTRONISK AFREGNING AF GRUND- OG VIDEREUDD FINANSFORBUNDET – ZEXPENSE.**

Download zExpense App til din mobiltelefon. Søg i App Store eller Google Play efter zExpense. Deltagere med Windows telefoner må enten loge på hjemmesiden [www.zexpense.dk](http://www.zexpense.dk/) eller bruge det almindelige udgiftsbilag.

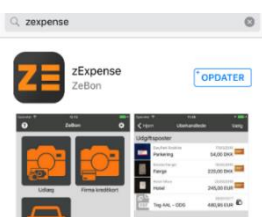

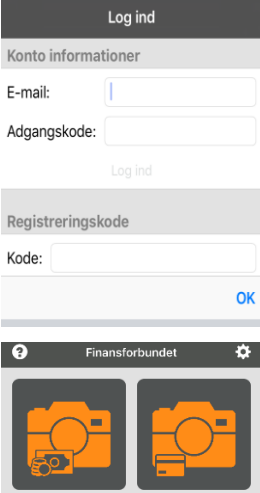

## **Log ind**

Log på med din E-mail. Det er den e-mail Finansforbundet har registreret som din private E-mail, hvis den ikke er oplyst, er det din arbejdsmail. Adgangskoden er de 6 første cifre i dit CPR nr. **Registreringskoden skal ikke anvendes**. Tryk på OK

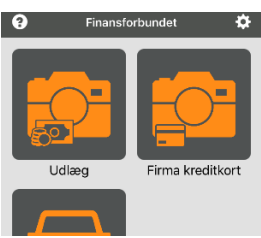

Du er nu logget på og kan afregne rejseudgifter. For at kunne anvende skærmbilleder af f.eks. elektroniske billetter skal du gå i Indstillinger (Det lille tandhjul oppe i højre hjørne) og slå "Vælg billede fra Fotos" til, så den bliver delvis grøn.

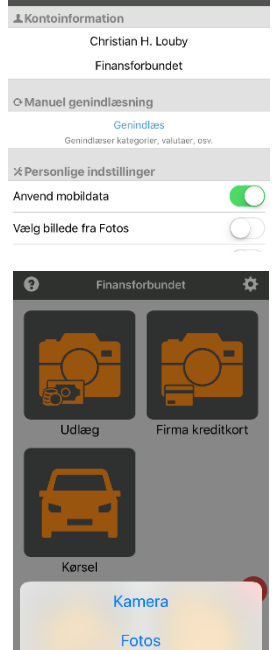

/ High Indetillinger Legald

# **Refusion af omkostninger**

Du kan afregne udlæg i forbindelse med din rejse, togbilletter, Bro-Bizz, parkering mv.

Hvis du har et fysisk bilag så tryk på Udlæg, vælg kamera og tag et billede af din regning. Hvis du har regningen elektronisk, skal du tage et skærmbillede af dit bilag så du kan vælge det fra dit billedkartotek via Fotos i stedet.

Når du har taget et billede, "spørger" appen om du vil bruge fotoet. Det er vigtigt at data kan læses af billedet, så man kan se hvad bilaget drejer sig om, beløbet og datoen.

Herefter skal du identificere bilaget eller transaktionen. Vælg købsdato, indtast beløb og bemærkning fx deltager til omkostningen.

Vælg Eksisterende afregning - det aktuelle kursus. Har du flere omkostningsbilag til samme transaktion, kan du blot tilføje flere billeder.

Herefter tryk på Gem i øverste højre hjørne og gå tilbage til menuen.

## **Refusion af kørsel**

Kørselsrefusion ydes for kørsel i egen bil.

Tryk på Kørsel på forsiden

Du skal angive adressen du har kørt fra i øverste hvide felt, og trykke på næste og adressen du har kørt til.

Tryk på næste igen oppe i højre hjørne

Systemet beregner nu de kørte km. og opretter en kørselspost.

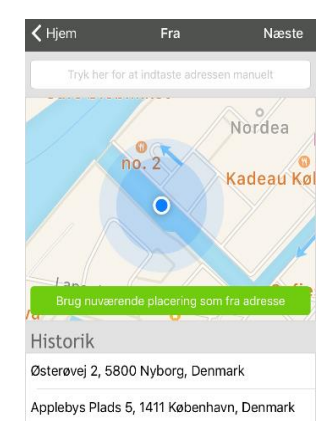

Hvis du har hentet en kollega, og dermed har kørt længere kan du rette i kilometerantallet. Der skal angives i bemærkning, hvem der er medtaget på turen. Tast din start adressen og adressen hvortil du har samlet en kollega op. Klik på GEM og klik på fortsæt ruten, således kan du nu taste slut adressen ind.

Datoen kan ikke rettes til en fremtidig dato. Man skal have kørt ruten for at kunne få kørselsgodtgørelse. Man kan godt rette datoen tilbge i tiden.

Vælg afregning = det aktuelle kursus, benævnes som EKSISTERENDE AFREGNINGER! og Område, vælg den aktuelle afd der skal komme automatisk.

Godtgørelsen = Grund og videreudd. Bilens registreringsnummer skal udfyldes.

Bemærkning om turen skal udfyldes af alle. Hvis der ikke har været nogen med i bilen anføres blot "alene"

Afslut med at trykke på Gem og gå retur til menuen. Husk også hjemturen. Opret retur-rute

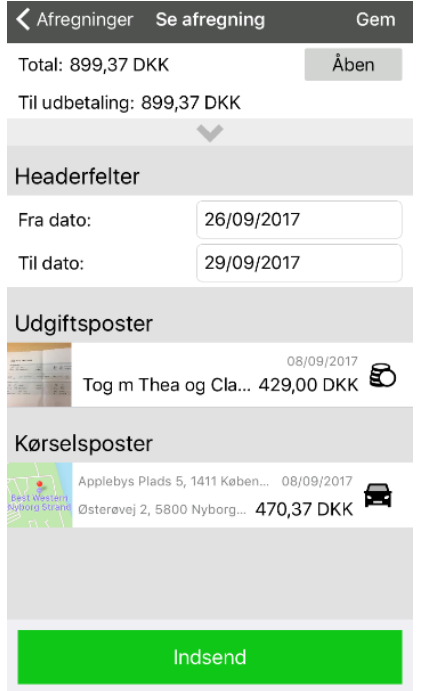

#### **Indsendelse**

Når alle udgifter og kørsler (både ud og hjem) er beregnet og gemt, kan afregningen sendes til Finansforbundet.

Tryk på ubehandlede på menu forsiden. Tryk på vælg øverst til højre og marker de poster, der skal afregnes. Herefter tryk på til opret afregning. Vælg Eksisterende afregning

Indsæt fra og til dato for deltagelse i forbindelse med FFB Kursus og tryk på <u>Indsend</u>.

Afregningen med bilag bliver nu uploadet til Finansforbundet, hvor det skal godkendes og herefter bliver det overført via NemKonto.

Man kan rette og slette afregninger, indtil de er indsendt.

Er du i tvivl, kan du spørge i sekretariatet, der vil have mulighed for at hjælpe.